# 19" FARBBILDSCHIRM

45,7 cm max. sichtbare Bildgröße

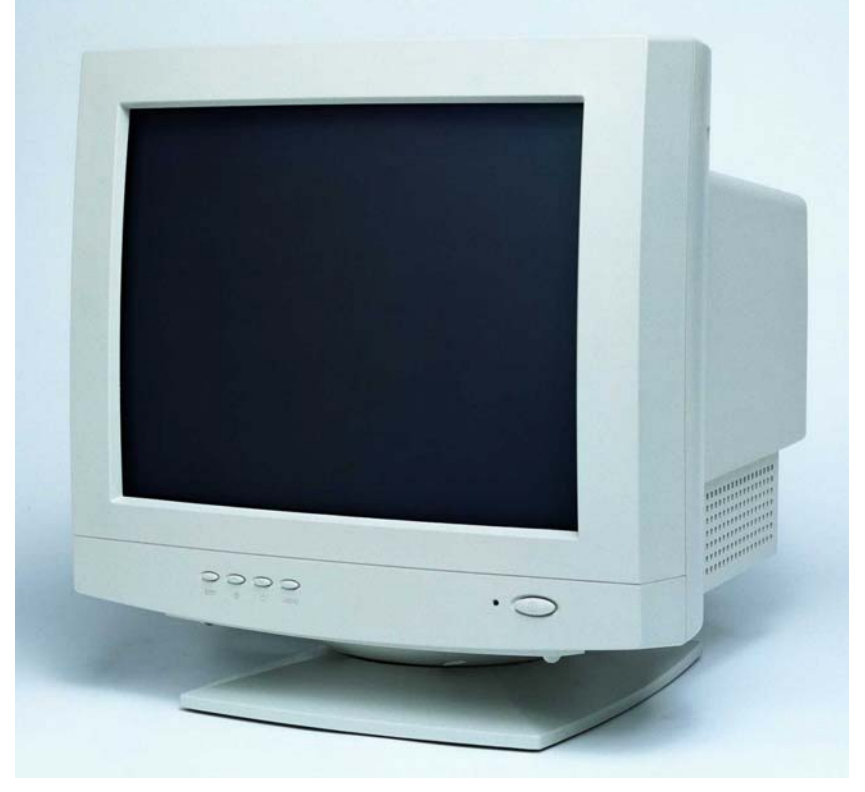

(Abbildung ähnlich)

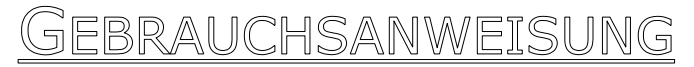

Copyright © 2001 Alle Rechte vorbehalten. Dieses Handbuch ist urheberrechtlich geschützt. Das Copyright liegt bei der Firma **Medion®**. Warenzeichen: **MS-DOS**® und **Windows**® sind eingetragene Warenzeichen der Fa. *Microsoft®*. **Pentium**® ist ein eingetragenes Warenzeichen der Firma **Intel**®. Andere Warenzeichen sind Eigentum ihrer jeweiligen Besitzer.

**Technische und optische Änderungen sowie Druckfehler vorbehalten.**

#### <span id="page-1-0"></span>**GARANTIEBEDINGUNGEN**

Die Empfangsquittung gilt als Beleg für den Erstkauf und sollte gut aufbewahrt werden. Sie wird für die Inanspruchnahme von Garantieleistungen benötigt. Wird das Produkt an einen anderen Benutzer weitergegeben, so hat dieser für den Rest der Garantiezeit Anspruch auf Garantieleistungen.

Der Kaufbeleg sowie diese Erklärung sollten bei der Weitergabe in seinen Besitz übergehen. Wir garantieren, dass dieses Gerät in einem funktionsfähigen Zustand ist und in technischer Hinsicht mit den Beschreibungen in der beigefügten Dokumentation übereinstimmt. Die verbleibende Garantiefrist geht bei Vorlage des Kaufbelegs von Originalteilen auf die entsprechenden Ersatzteile über. Wenn Sie dieses Gerät zur Inanspruchnahme von Garantieleistungen einreichen, müssen Sie zuvor sämtliche Programme, Daten und herausnehmbare Speichermedien entfernen. Produkte, die ohne Zubehör eingeschickt werden, werden ohne Zubehör ersetzt. Die Gewährleistungspflicht gilt nicht für den Fall, dass das Problem durch einen Unfall, eine Katastrophe, Vandalismus, Missbrauch, unsachgemäße Benutzung, Missachtung der Sicherheits- und Wartungsvorschriften, Veränderung durch Software, Viren bzw. ein anderes Gerät oder Zubehör, oder durch sonstige nicht von uns genehmigte Modifikationen verursacht wurde. Diese eingeschränkte Garantieerklärung ersetzt alle anderen Garantien ausdrücklicher oder impliziter Natur. Dies schließt die Garantie der Verkaufbarkeit oder der Eignung für einen bestimmten Zweck ein, beschränkt sich jedoch nicht darauf. In einigen Ländern ist der Ausschluss impliziter Garantien gesetzlich nicht zulässig. In diesem Falle ist die Gültigkeit aller ausdrücklichen und impliziten Garantien auf die Garantieperiode beschränkt.

Mit Ablauf dieser Periode verlieren sämtliche Garantien ihre Gültigkeit. In einigen Ländern ist eine Begrenzung der Gültigkeitsdauer impliziter Garantien gesetzlich nicht zulässig, so dass die obige Einschränkung nicht in Kraft tritt. Falls Sie bezüglich dieser Garantiebedingungen Fragen haben, wenden Sie sich an uns.

#### **HAFTPFLICHTBESCHRÄNKUNG**

Der Inhalt dieses Handbuches unterliegt unangekündigten Änderungen die dem technischen Fortschritt Rechnung tragen. Hersteller und Vertrieb können keine Verantwortung für Schäden, die als Folge von Fehlern oder Auslassungen, der in diesem Handbuch bereitgestellten Informationen entstanden sind, übernehmen.

Wir haften unter keinen Umständen für:

- 1. Von dritter Seite gegen Sie erhobene Forderungen aufgrund von Verlusten oder Beschädigungen.
- 2. Verlust oder Beschädigung Ihrer Aufzeichnungen oder Daten.
- 3. Ökonomische Folgeschäden (einschließlich verlorener Gewinne oder Einsparungen) oder Begleitschäden, auch in dem Fall, dass wir über die Möglichkeit solcher Schäden informiert worden sind.

In einigen Ländern ist der Ausschluss oder die Begrenzung von Begleit- oder Folgeschäden gesetzlich nicht zulässig, so dass die obige Einschränkung nicht in Kraft tritt.

#### **VERVIELFÄLTIGUNG DIESES HANDBUCHS**

Dieses Dokument enthält gesetzlich geschützte Informationen. Alle Rechte vorbehalten. Vervielfältigung in mechanischer, elektronischer und jeder anderen Form ohne die schriftliche Genehmigung des Herstellers ist verboten.

# Inhalt:

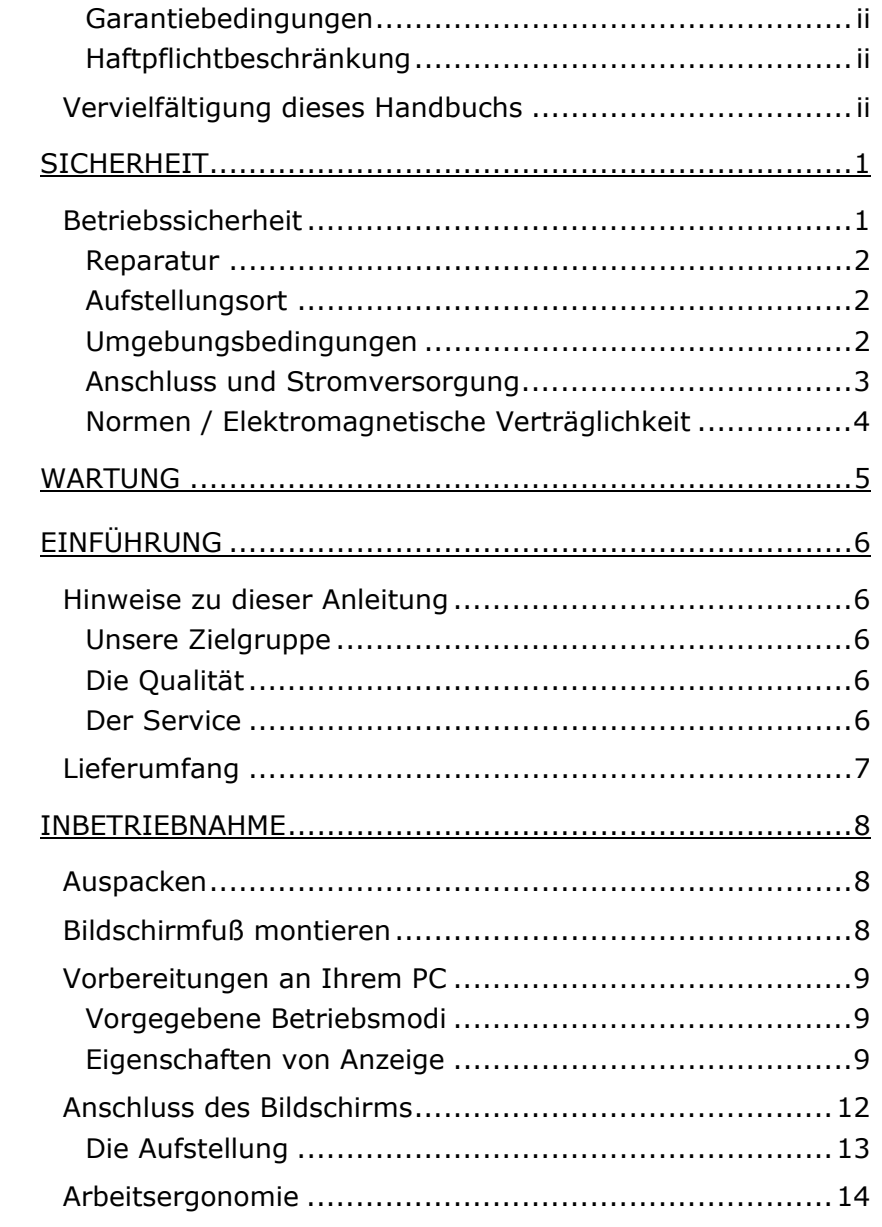

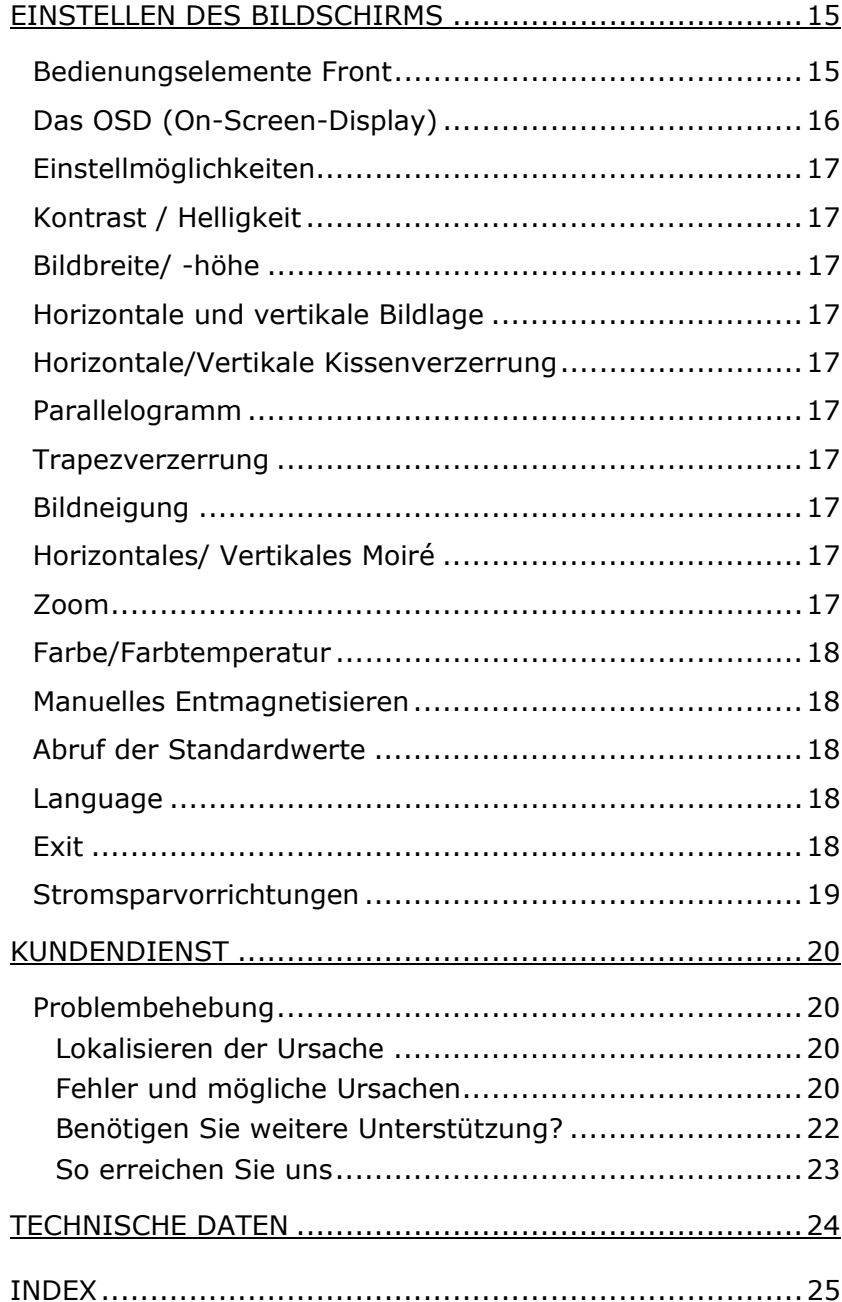

 $\mathsf{i}\mathsf{v}$ 

# <span id="page-4-0"></span>SICHERHEIT

Bitte lesen Sie dieses Kapitel aufmerksam durch und befolgen Sie alle aufgeführten Hinweise. So gewährleisten Sie einen zuverlässigen Betrieb und eine lange Lebenserwartung Ihres Bildschirms. Halten Sie diese Anleitung stets griffbereit in der Nähe Ihres Bildschirms. Bewahren Sie die Bedienungsanleitung gut auf, um sie bei einer Veräußerung des Bildschirms dem neuen Besitzer weiter geben zu können.

### **BETRIEBSSICHERHEIT**

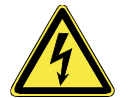

• **Öffnen Sie niemals das Gehäuse** des Bildschirms! Dies könnte zu einem elektrischen Kurzschluss oder gar zu Feuer führen.

• Führen Sie **keine Gegenstände** durch die Schlitze und Öffnungen **ins Innere des Bildschirms**. Diese könnten zu einem elektrischen Kurzschluss oder gar zu Feuer führen, was die Beschädigung Ihres Bildschirms zur Folge hat.

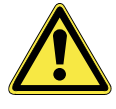

- Schlitze und Öffnungen des Bildschirms dienen der Belüftung. **Decken Sie diese Öffnungen nicht ab**, da es sonst zu Überhitzung kommen könnte.
- Lassen Sie **Kinder nicht unbeaufsichtigt** an elektrischen Geräten spielen. Kinder können mögliche Gefahren nicht immer richtig erkennen. Machen Sie **Plastiktüten unzugänglich**, um Erstickung vorzubeugen.
- Der Bildschirm **ist nicht** für den Betrieb in einem **Unternehmen der Schwerindustrie** vorgesehen.
- <span id="page-4-1"></span>• Bildschirme produzieren Röntgenstrahlen. Dieser Bildschirm ist **gut abgeschirmt** und entspricht allen erforderlichen Sicherheitsrichtlinien.

<span id="page-5-0"></span>Wenden Sie sich an den **Kundendienst** wenn:

- ♦ das Netzkabel angeschmort oder beschädigt ist
- ♦ Flüssigkeit in den Bildschirm eingedrungen ist
- ♦ der Bildschirm nicht ordnungsgemäß funktioniert
- ♦ der Bildschirm gestürzt, oder das Gehäuse beschädigt ist

#### **REPARATUR**

- Überlassen Sie die Reparatur Ihres Bildschirms **ausschließlich qualifiziertem Fachpersonal**.
- Im Falle einer notwendigen Reparatur wenden Sie sich bitte ausschließlich an unsere autorisierten **Servicepartner**.

#### **AUFSTELLUNGSORT**

- Halten Sie Ihren Bildschirm und alle angeschlossenen Geräte von **Feuchtigkeit** fern und vermeiden Sie **Staub**, Hitze und direkte **Sonneneinstrahlung**. Das Nichtbeachten dieser Hinweise kann zu Störungen oder zur Beschädigung des Bildschirms führen.
- Stellen und betreiben Sie alle Komponenten auf einer **stabilen**, **ebenen** und **vibrationsfreien Unterlage** um Stürze des Bildschirms zu vermeiden.
- Stellen Sie **keine mit Flüssigkeiten gefüllte Behälter**  auf dem Bildschirm ab. Ins Gehäuse eindringende Flüssigkeit kann einen Kurzschluss oder gar Feuer verursachen.

#### **UMGEBUNGSBEDINGUNGEN**

- Der Bildschirm kann bei einer Umgebungstemperatur von 5° C bis +35° C, bis zu einer Höhe von max. 3000 m über dem Meeresspiegel und bei einer relativen Luftfeuchtigkeit von 10% - 85% (nicht kondensierend) betrieben werden.
- Im ausgeschalteten Zustand kann der Bildschirm bei 0° C +40° C, bis zu einer Höhe von max. 12000 m über dem Meeresspiegel und bei einer relativen Luftfeuchtigkeit von 5% - 85% (nicht kondensierend) gelagert werden.

<span id="page-6-0"></span>• Warten Sie nach einem Transport des Bildschirms solange mit der Inbetriebnahme, bis das Gerät die Umgebungstemperatur angenommen hat.

Bei großen **Temperatur- oder Feuchtigkeitsschwankungen** kann es durch Kondensation zur Feuchtigkeitsbildung innerhalb des Bildschirms kommen, die einen **elektrischen Kurzschluss** verursachen kann.

#### **ANSCHLUSS UND STROMVERSORGUNG**

Beachten Sie nachfolgende Hinweise um Ihren Bildschirm ordnungsgemäß anzuschließen:

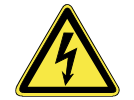

• Um die Stromversorgung zu Ihrem Bildschirm zu unterbrechen, ziehen Sie den Netzstecker aus der Steckdose.

- Wir empfehlen zur zusätzlichen Sicherheit die Verwendung eines **Überspannungsschutzes**, um Ihren Bildschirm vor Beschädigung durch **Spannungsspitzen** oder **Blitzschlag** aus dem Stromnetz zu schützen.
- Benutzen Sie nur das **beiliegende** Netzanschlusskabel.
- Die **Steckdose** muss sich in der Nähe des Bildschirms befinden und **leicht erreichbar** sein.
- Sollten Sie ein **Verlängerungskabel** einsetzen, achten Sie darauf, dass dieses den **VDE-Anforderungen** entspricht. Fragen Sie ggf. Ihren Elektroinstallateur.
- Der 15-polige Signalstecker am Signalkabel muss durch **leichten Druck gerade** in den Grafikkartenanschluss Ihres Computers gesteckt werden. Achten Sie darauf, dass der Stecker und die Buchse genau zusammen passen. Durch die **asymmetrische Form** passt der Stecker nur **in einer Position** in die Buchse. Wird der Stecker falsch aufgesteckt, könnte dies unter Umständen die Kontaktstifte im Stecker zerstören. Um eine störungsfreie Verbindung zu gewährleisten, drehen Sie bitte die beiden Schrauben am Stecker handfest an.
- <span id="page-7-0"></span>• Verlegen Sie die Kabel so, dass niemand darauf treten, oder darüber stolpern kann.
- Stellen Sie **keine Gegenstände auf die Kabel**, da diese sonst beschädigt werden könnten.
- Bildschirme haben ein **hohes Gewicht**. Lassen Sie sich ggf. bei der Aufstellung von einer zweiten Person helfen.

#### **NORMEN / ELEKTROMAGNETISCHE VERTRÄGLICHKEIT**

Der Bildschirm erfüllt die Anforderungen der elektromagnetischen Kompatibilität und elektrischen Sicherheit der folgenden Bestimmungen:

- **EN 55022** Einrichtungen der Informationstechnik Funkstörungen - Grenzwerte und Messverfahren
- **EN 55024** Einrichtungen der Informationstechnik Störfestigkeitseigenschaften - Grenzwerte und Prüfverfahren
- **EN 60950** Sicherheit von Einrichtungen der Informationstechnik
- **EN 61000-3-2** Elektromagnetische Verträglichkeit (EMV) Teil 3 Grenzwerte / Hauptabschnitt 2: Grenzwerte für Oberschwingungsströme (Geräte-Eingangsstrom bis einschließlich 16 A je Leiter)
- **EN 61000-3-3** Elektromagnetische Verträglichkeit (EMV) Teil 3 Grenzwerte / Hauptabschnitt : Grenzwerte für Spannungsschwankungen und Flicker in Niederspannungsnetzen für Geräte mit einem Eingangsstrom 16 A
- Beim Anschluss müssen die *Richtlinien für elektromagnetische Verträglichkeit* (**EMV**) eingehalten werden.
- Wahren Sie mindestens einen Meter Abstand von **hochfrequenten** und **magnetischen Störquellen** (Fernsehgerät, Lautsprecherboxen, Mobiltelefon usw.) um Funktionsstörungen und Datenverlust zu vermeiden.

#### <span id="page-8-0"></span>**ARBEITSERGONOMIE**

- Die ergonomischen Anforderungen an Bildschirmgeräte im Bürobereich nach DIN EN ISO 9241-3, DIN EN ISO 9241-7 und DIN EN ISO 9241-8 werden erfüllt.
- Es wird aus ergonomischen Gründen empfohlen, die Grundfarbe Blau nicht auf dunklem Untergrund zu verwenden, da schlechte Lesbarkeit und erhöhte Augenbelastung bei zu geringem Zeichenkontrast die Folge wäre.
- Machen Sie regelmäßig **Pausen** bei der Arbeit an Ihrem Bildschirm, um Verspannungen und Ermüdungen vorzubeugen.
- **Vermeiden** Sie **Blendwirkungen**, **Spiegelungen**, zu starke **Hell-/ Dunkelkontraste** um Ihre Augen zu schonen und eine angenehme Arbeitsplatzergonomie zu gewährleisten. Siehe auch: "**Arbeitsergonomie**" auf S. [14.](#page-17-1)

TRANSPORT UND RECYCLING

- Bewahren Sie das Verpackungsmaterial bitte gut auf und benutzen Sie **ausschließlich** dieses, um den Bildschirm zu transportieren oder über längere Zeit zu lagern.
- Der Bildschirm und die Verpackung sind recyclingfähig.

# WARTUNG

Die Lebensdauer des Bildschirms können Sie durch folgende Maßnahmen verlängern:

- **Achtung!** Es befinden sich **keine zu wartenden** oder zu reinigenden **Teile** innerhalb des Bildschirmgehäuses.
- **Ziehen** Sie vor dem Reinigen **immer den Netzstecker,**  alle Verbindungskabel.
- Verwenden Sie **keine Lösungsmittel**, **ätzende** oder **gasförmige** Reinigungsmittel.
- Reinigen Sie den Bildschirm mit einem weichen, fusselfreien Tuch.

# <span id="page-9-0"></span>EINFÜHRUNG

### **HINWEISE ZU DIESER ANLEITUNG**

Wir haben diese Anleitung so gegliedert, dass Sie jederzeit über das Inhaltsverzeichnis die benötigten Informationen themenbezogen nachlesen können.

Ziel dieser Anleitung ist es, Ihnen die Bedienung Ihres Bildschirms in leicht verständlicher Sprache nahe zu bringen.

#### **UNSERE ZIELGRUPPE**

Diese Anleitung richtet sich an Erstanwender sowie an fortgeschrittene Benutzer. Ungeachtet der möglichen professionellen Nutzung, ist der Bildschirm für den Betrieb in einem Privathaushalt konzipiert.

#### **DIE QUALITÄT**

Wir haben bei der Wahl der Komponenten unser Augenmerk auf hohe Funktionalität, einfache Handhabung, Sicherheit und Zuverlässigkeit gelegt. Durch ein ausgewogenes Konzept können wir Ihnen einen zukunftsweisenden Bildschirm präsentieren, der Ihnen viel Freude bei der Arbeit und in der Freizeit bereiten wird.

Wir bedanken uns für Ihr Vertrauen in unsere Produkte und freuen uns, Sie als neuen Kunden zu begrüßen.

#### **DER SERVICE**

Durch individuelle Kundenbetreuung unterstützen wir Sie bei Ihrer täglichen Arbeit.

Nehmen Sie mit uns Kontakt auf, wir freuen uns, Ihnen helfen zu dürfen. Sie finden in diesem Handbuch ein gesondertes Kapitel zum Thema Kundendienst beginnend auf Seite [20.](#page-23-1)

# <span id="page-10-0"></span>**LIEFERUMFANG**

Bitte überprüfen Sie die Vollständigkeit der Lieferung und benachrichtigen Sie uns bitte innerhalb von 14 Tagen nach dem Kauf, falls die Lieferung nicht komplett ist. Mit dem von Ihnen erworbenen Bildschirm haben Sie erhalten:

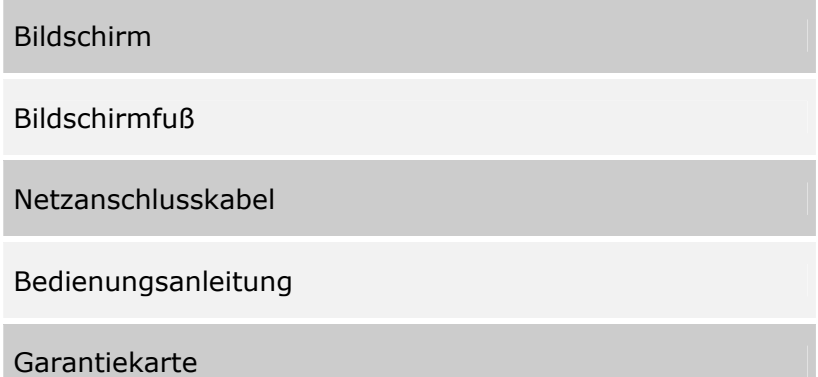

DEUTSCH 7

# <span id="page-11-1"></span><span id="page-11-0"></span>INBETRIEBNAHME

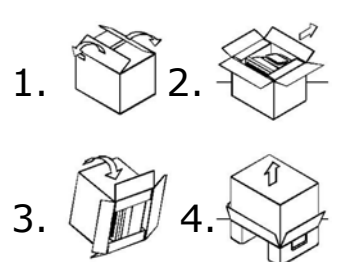

5.

Lesen Sie vor der Inbetriebnahme bitte unbedingt das Kapitel "Si*cherheit und Wartung*" auf den Seiten [1f](#page-4-1)f.

Bewahren Sie das Verpackungsmaterial bitte gut auf und benutzen Sie ausschließlich dieses, um den Bildschirm zu transportieren.

### **BILDSCHIRMFUß MONTIEREN**

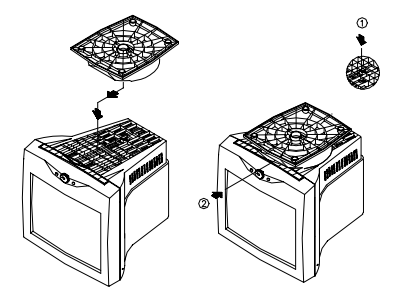

**AUSPACKEN** 

(Abbildung ähnlich)

- 1. Drehen Sie den Bildschirm vorsichtig auf die Seite oder auf den Kopf.
- 2. Machen Sie die Löcher vorne unten am Bildschirm ausfindig und setzen Sie die Pinne auf dem Schwenkfuß in diese Löcher.
- 3. Drücken Sie den Bildschirmfuß nach vorne, bis er hörbar einrastet.
- 4. Zum Entfernen des Bildschirmfußes halten Sie ihn am Boden fest und drücken ihn dann heraus.

# <span id="page-12-1"></span><span id="page-12-0"></span>**VORBEREITUNGEN AN IHREM PC**

Wenn Sie an Ihrem Computer bisher einen anderen Bildschirm betrieben haben, müssen Sie ggf. einige Vorbereitungen treffen. Dies ist dann erforderlich, wenn Ihr bisheriger Bildschirm mit Einstellungen betrieben wurde, die von Ihrem neuen Bildschirm nicht unterstützt werden.

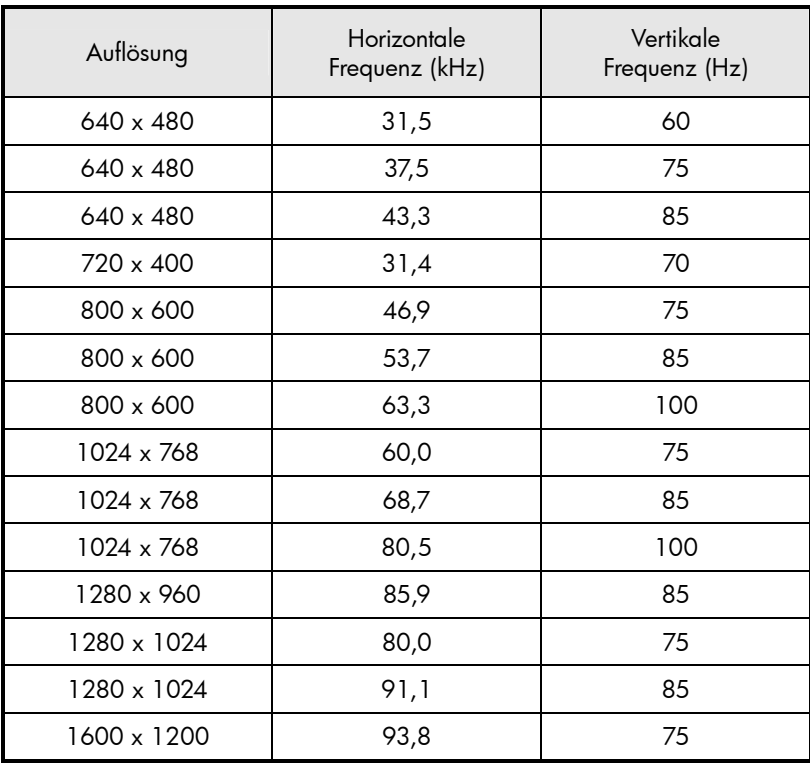

#### **VORGEGEBENE BETRIEBSMODI**

#### **EIGENSCHAFTEN VON ANZEIGE**

Dieses Windows-Programm bietet Ihnen die Möglichkeit die Darstellung auf Ihrem Bildschirm anzupassen.

Dazu gehört z. B. das Hintergrundbild, der Bildschirmschoner, der Active Desktop (Web) sowie weiterführende Einstellungen Ihres Bildschirms und der Grafikkarte.

Das Programm kann wie folgt gestartet werden:

¾ rechter Mausklick auf die Windowsarbeitsfläche (Desktop) und linker Mausklick auf "Eigenschaften".

oder

¾ Starten Sie in der "*Systemsteuerung"* das Programm *"Anzeige"*

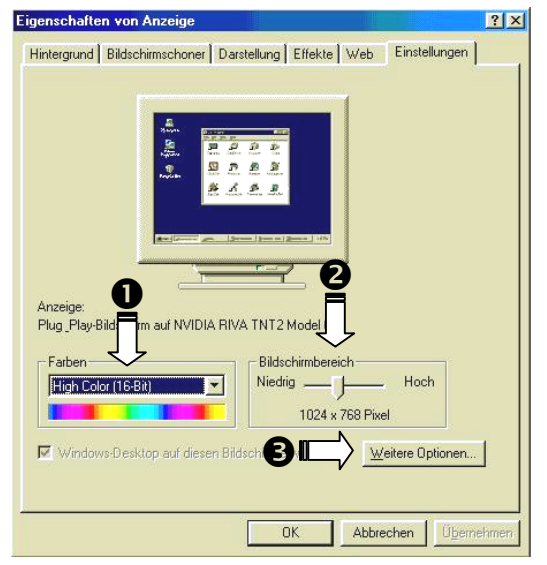

(Abbildung ähnlich).

Unter "Farben" (<sup>O</sup>) können Sie die Farbtiefe (Anzahl der dargestellten Farben) einstellen. Ihr Bildschirm unterstützt eine Farbtiefe von maximal 16 Millionen Farben, was 32Bit bzw. "True Color" entspricht.

Die Auflösung stellen Sie unter "Bildschirmbereich" (<sup>2</sup>) ein. Ihr Bildschirm kann maximal 1600 x 1200 Bildpunkte darstellen.

Die Bildwiederholfrequenz kann unter "Weitere Optionen" (p) eingestellt werden. Es erscheint, je nach Konfiguration Ihres Computers, ein Fenster mit den Eigenschaften Ihrer Grafikkarte.

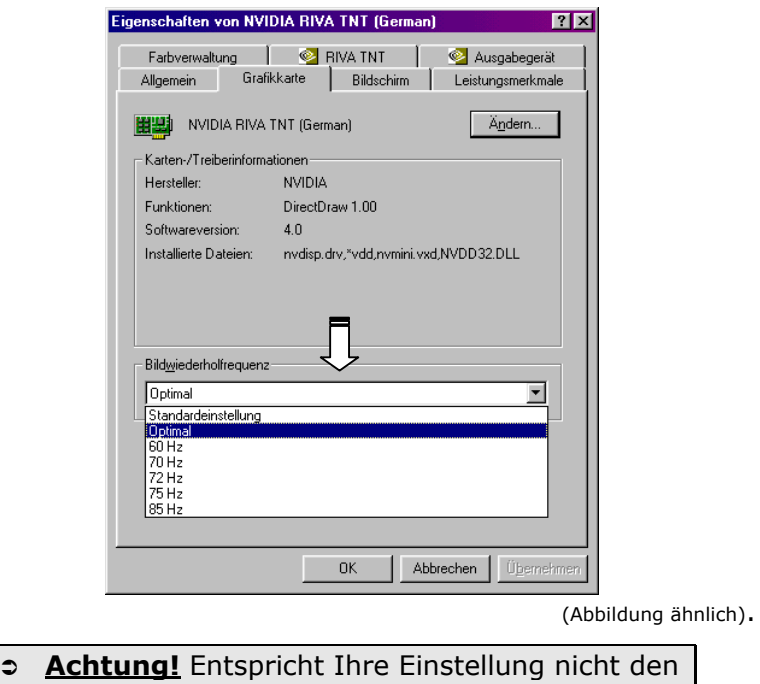

von Ihrem Display unterstützen Werten, erhal-

ten Sie unter Umständen kein Bild.

#### Unter "Grafikkarte" können Sie im Auswahlfeld "Bildwie*derholfrequenz*" den gewünschten Wert einstellen.

# <span id="page-15-0"></span>**ANSCHLUSS DES BILDSCHIRMS**

- 1. Vergewissern Sie sich, dass der Bildschirm noch nicht mit dem Stromnetz verbunden (Netzstecker noch nicht eingesteckt) ist und Bildschirm sowie Computer noch nicht eingeschaltet sind.
- 2. Bereiten Sie Ihren Computer ggf. auf den Bildschirm vor (siehe vorherige Seiten), damit die korrekten Einstellungen für Ihren Bildschirm vorliegen.
- 3. Stecken Sie das Signalkabel in den passenden VGA-Anschlüssen am Computer.

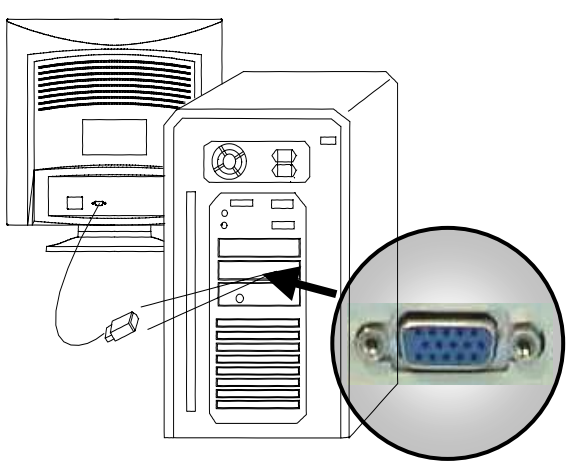

(Abbildung ähnlich)

- 4. Verbinden Sie nun das eine Ende des mitgelieferten Netzkabels mit dem Bildschirmanschluss und anschließend das andere Ende mit einer passenden Steckdose. Die Netzsteckdose muss sich in der Nähe des Bildschirms befinden und leicht erreichbar sein.
- 5. Schalten Sie Ihren Bildschirm an dem Ein-/ Ausschalter (siehe nächste Seite) ein.
- 6. Anschließend schalten Sie Ihren Computer ein.

#### <span id="page-16-0"></span>**DIE AUFSTELLUNG**

Beachten Sie bitte: Das Bildschirmgerät soll so aufgestellt sein, dass Spiegelungen, Blendungen und starke Hell-Dunkel-Kontraste vermieden werden (und sei der Blick aus dem Fenster noch so attraktiv!)

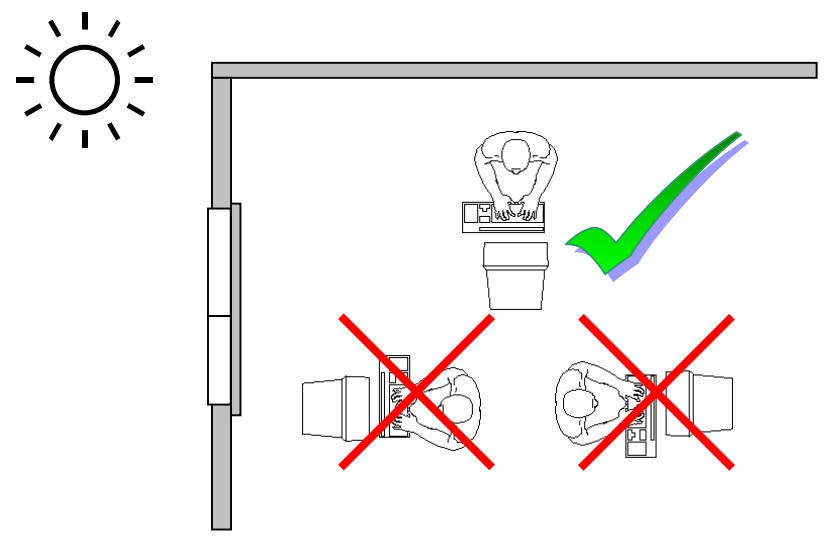

Das Bildschirmgerät soll niemals in unmittelbarer Nähe der Fenster stehen, weil an dieser Stelle der Arbeitsraum durch das Tageslicht am hellsten beleuchtet ist.

Diese Helligkeit erschwert die Anpassung der Augen an den dunkleren Bildschirm. Das Bildschirmgerät soll stets mit einer zur Fensterfront parallelen Blickrichtung aufgestellt sein.

Falsch ist die Aufstellung mit vom Fenster abgewandter Blickrichtung, da dann Spiegelungen der hellen Fenster im Bildschirm unvermeidbar sind. Ebenso falsch ist eine Aufstellung mit Blickrichtung zum Fenster, da der Kontrast zwischen dunklem Bildschirm und hellem Tageslicht zu Anpassungsschwierigkeiten der Augen und zu Beschwerden führen kann. Die parallele Blickrichtung sollte auch in Bezug auf künstliche Beleuchtungseinrichtungen eingehalten werden.

Das heißt, es gelten bei der Beleuchtung des Arbeitsraumes mit künstlichem Licht im wesentlichen die selben Kriterien und Gründe. Soweit es der Raum nicht zulässt, den Bildschirm wie beschrieben aufzustellen, gibt es noch eine Reihe

<span id="page-17-0"></span>von Möglichkeiten, um Blendwirkungen, Spiegelungen, zu starke Hell-Dunkel-Kontraste usw. zu verhindern: z.B. drehen, absenken oder neigen des Bildschirmgerätes.

Durch Lamellen- oder Vertikalstores an den Fenstern, durch Stellwände oder durch Änderungen der Beleuchtungseinrichtung kann ebenfalls in vielen Fällen eine Verbesserung erreicht werden.

### <span id="page-17-1"></span>**ARBEITSERGONOMIE**

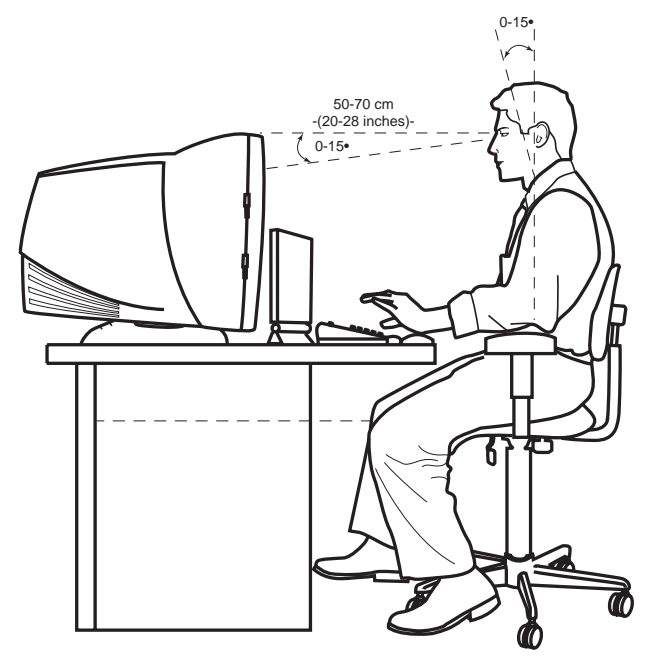

- Handauflagefläche: 5 10 cm
- Oberste Bildschirmzeile in Augenhöhe oder etwas darunter
- Blickabstand: 40 bis 70 cm
- Beinfreiheit (vertikal): mind. 65 cm
- Beinfreiheit (horizontal): mind. 60 cm

Diese Abbildung gibt Ihnen eine Richtlinie zur Gestaltung eines ergonomischen Arbeitsplatzes.

# <span id="page-18-1"></span><span id="page-18-0"></span>EINSTELLEN DES BILDSCHIRMS

# **BEDIENUNGSELEMENTE FRONT**

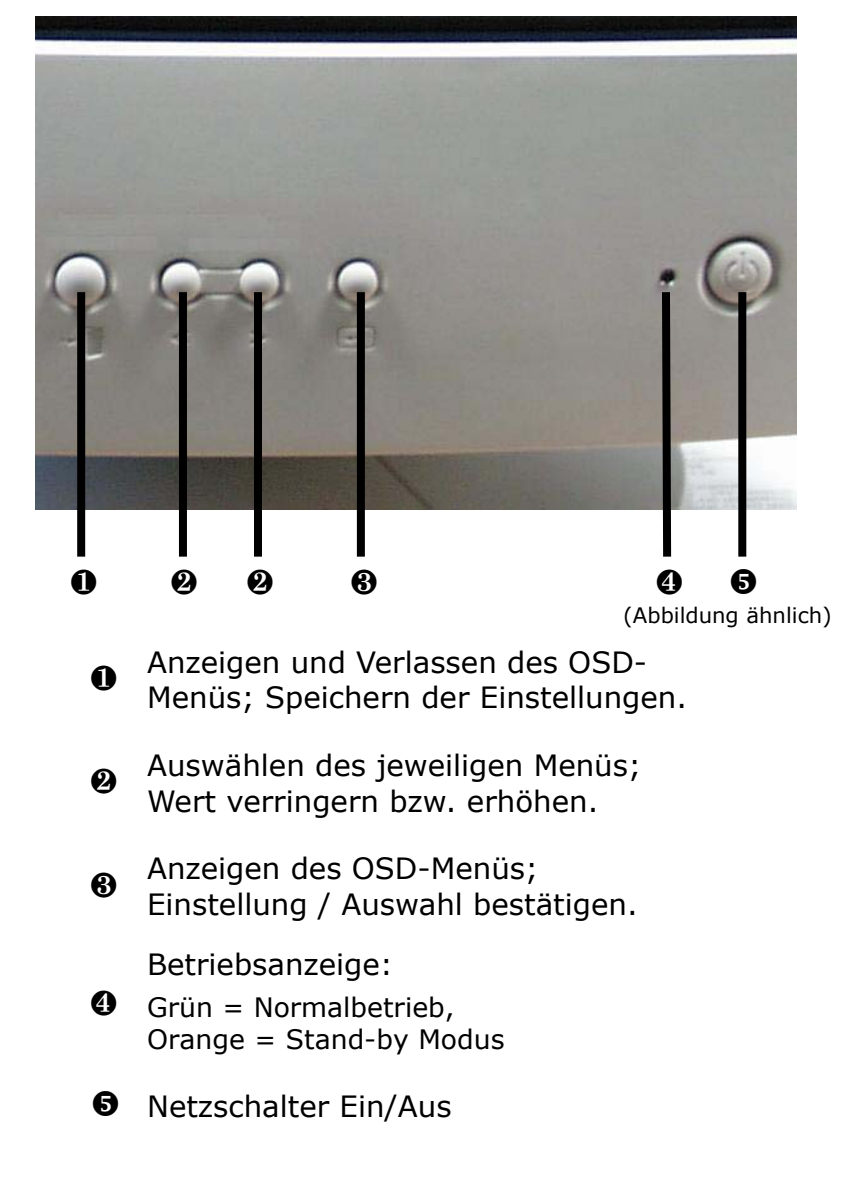

# <span id="page-19-0"></span>**DAS OSD (ON-SCREEN-DISPLAY)**

Über das OSD-Menü (On Screen Display) können Sie bestimmte Parameter des Bildschirms einstellen.

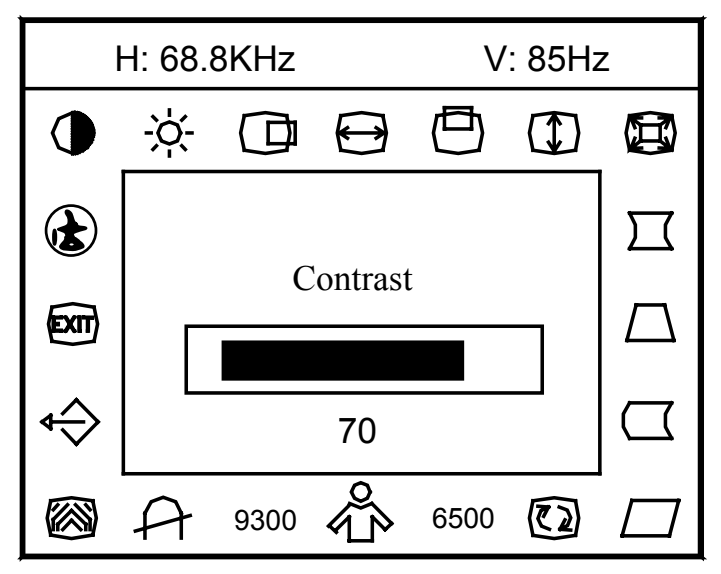

Drücken Sie die Taste <sup>o</sup> oder <sup>o</sup>, um in das Menü zu gelangen. Betätigen Sie die Tasten @ solange, bis das gewünschte Symbol (und die damit verbundene Funktion) markiert ist.

Mit der Taste <sup>®</sup> bestätigen Sie Ihre Eingabe und rufen die Funktion auf. Drücken Sie die Taste <sup>o</sup>, um die geänderten Werte zu speichern. Sie können nun im Hauptmenü weitere Änderungen vornehmen, oder durch erneutes Drücken der Taste <sup>o</sup> das Menü verlassen.

Sollten Sie 10 Sekunden lang keine Taste betätigen, wird das On Screen Menü automatisch beendet und die von Ihnen vorgenommenen Änderungen gespeichert.

Auf den nächsten Seiten werden die Hauptfunktionen bzw. Einstellmöglichkeiten über das OSD erläutert.

# <span id="page-20-0"></span>**EINSTELLMÖGLICHKEITEN**

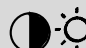

#### $\sum_{i=1}^{n}$ **KONTRAST / HELLIGKEIT**

Helligkeit und Kontrast verringern bzw. erhöhen. Über die Tasten  $\Theta$  können diese Funktionen direkt aufgerufen werden.

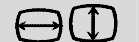

#### **BILDBREITE/ -HÖHE**

Vergrößert bzw. verkleinert das dargestellte Bild.

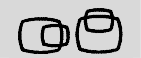

#### **HORIZONTALE UND VERTIKALE BILDLAGE**

Anpassung der horizontalen/vertikalen Bildlage.

**HORIZONTALE/VERTIKALE KISSENVERZERRUNG**  $)$  (( (  $\Box$ )

Steuert die Wölbung des Bildrands.

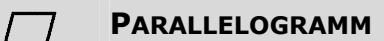

Steuert das Verhältnis des parallelen Bildrandes.

 $\Gamma$ 

#### **TRAPEZVERZERRUNG**

Steuert das Verhältnis der oberen horizontalen Breite zum unteren Bildrand.

 $(\overline{\mathfrak{C}}\, \overline{\mathfrak{D}})$ **BILDNEIGUNG**

Steuert die Neigung des Bildes.

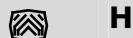

### **HORIZONTALES/ VERTIKALES MOIRE**

Zum Reduzieren des horizontalen bzw. vertikalen Moiré-Musters auf dem Bildschirm.

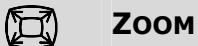

Vergrößerung des Bildes.

DEUTSCH 17

<span id="page-21-0"></span>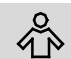

#### **FARBE/FARBTEMPERATUR**

Die Farbtemperatur für 6500°K ist x=0.313, y=0.329 und 9300°K ist x=0.283, y=0.297. Sie können über die Taste @ zwischen 9300°K oder 6500°K wählen.

Wenn 9300°K normales Weiß oder 6500°K wärmeres Weiß nicht Ihren Vorstellungen entsprechen, können Sie mit den Reglern R . B GAIN den Weiß-Wert Ihrer Wahl einstellen.

#### $\mathcal{P}$ **MANUELLES ENTMAGNETISIEREN**

Nach der Auswahl dieser Funktion, muss die Taste **@** gedrückt werden.

 **Anmerkung:** Bei der Entmagnetisierung kann ein scharfes Schnappgeräusch zu hören sein. Dies ist normal und sollte Sie nicht beunruhigen.

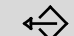

#### **ABRUF DER STANDARDWERTE**

Die Werkseinstellung kann mit dieser Funktion wieder abgerufen werden.

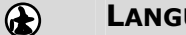

**LANGUAGE**

Sprachauswahl des OSD-Menüs.

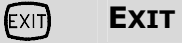

Beenden des OSD-Menüs.

#### <span id="page-22-0"></span>**STROMSPARVORRICHTUNGEN**

Dieser Bildschirm schaltet in verschiedene Stromsparzustände, die vom jeweiligen Computer / Betriebssystem vorgegeben werden. Dies entspricht den aktuellen Anforderungen zur Reduzierung des Energieverbrauchs.

Der Bildschirm unterstützt die folgenden Arten von Stromsparmodi:

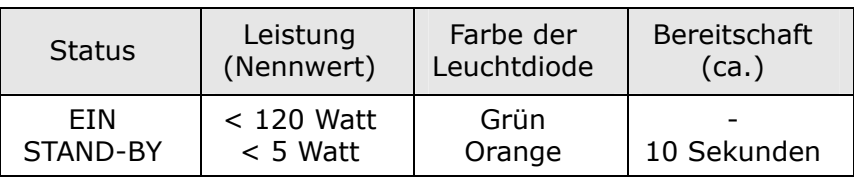

Der Bildschirm verbleibt -abhängig vom Betriebssystem- solange im Stromsparzustand, bis Sie eine Taste drücken oder die Maus (falls vorhanden) bewegen.

Der Bildschirm benötigt zum Umschalten vom Zustand **AUS** bis zum Betriebsmodus **EIN** etwa 10 Sekunden.

# <span id="page-23-1"></span><span id="page-23-0"></span>KUNDENDIENST

### **PROBLEMBEHEBUNG**

Wenn Probleme mit Ihrem Bildschirm auftreten, vergewissern Sie sich, dass der Bildschirm ordnungsgemäß installiert ist (lesen Sie das Kapitel "*[Inbetriebnahme](#page-11-1)*" ab Seite [8](#page-11-1)**)**. Bleiben die Probleme bestehen, lesen Sie in diesem Kapitel die Informationen zu möglichen Lösungen.

#### **LOKALISIEREN DER URSACHE**

Fehlfunktionen können manchmal banale Ursachen haben, aber manchmal auch von defekten Komponenten ausgehen. Wir möchten Ihnen hiermit einen Leitfaden an die Hand geben um das Problem zu lösen. Wenn die hier aufgeführten Maßnahmen keinen Erfolg bringen, helfen wir Ihnen gern weiter. Rufen Sie uns an!

#### ANSCHI ÜSSE UND KABEL ÜBERPRÜFEN

Beginnen Sie mit einer sorgfältigen Sichtprüfung aller Kabelverbindungen. Wenn die Leuchtanzeigen nicht funktionieren, vergewissern Sie sich, dass der Bildschirm und der Computer ordnungsgemäß mit Strom versorgt werden.

#### **FEHLER UND MÖGLICHE URSACHEN**

#### **Der Bildschirm zeigt kein Bild:**

Prüfen Sie:

- $\Box$  Bildwiederholfrequenzen. Die aktuelle Bildwiederholfrequenz muss für den Bildschirm geeignet sein.
- $\Box$  Stromsparmodus. Drücken Sie eine beliebige Taste, und bewegen Sie die Maus, um den Modus zu deaktivieren.
- $\Box$  Signalkabelstifte. Wenn Stifte (Pins) verbogen sind, wenden Sie sich an Ihren Kundendienst.
- $\Box$  Stellen Sie gültige Werte für Ihren Bildschirm ein (siehe "**Vorbereitungen an Ihrem PC**", Seite [9\)](#page-12-1).

#### **Das Bild läuft durch oder ist unbeständig:**

Prüfen Sie:

- $\Box$  Signalkabelstifte. Wenn Stifte (Pins) verbogen sind, wenden Sie sich an Ihren Kundendienst.
- Grafikkarte. Überprüfen Sie, ob die Einstellungen korrekt sind.
- Bildwiederholfrequenzen. Wählen Sie in Ihren Grafikeinstellungen zulässige Werte.
- Entfernen Sie störende Geräte (Funktelefone, Lautsprecherboxen etc.) aus der Nähe Ihres Bildschirms.
- Vermeiden Sie die Verwendung von B ildschirmverlängerungskabeln.

#### **Zeichen werden dunkel angezeigt, das Bild ist zu klein, zu groß, oder nicht zentriert usw.:**

 $\Box$  Regeln Sie die jeweiligen Einstellungen nach. (Einstellen des Bildschirm, Seite [15\)](#page-18-1)

#### **Farben werden nicht sauber angezeigt:**

- Überprüfen Sie die Signalkabelstifte. Wenn Stifte (Pins) verbogen sind, wenden Sie sich an Ihren Kundendienst.
- $\Box$  Regeln Sie die jeweiligen Einstellungen nach.
- Vermeiden Sie die Verwendung von Bildschirmverlängerungskabeln.

### <span id="page-25-0"></span>**BENÖTIGEN SIE WEITERE UNTERSTÜTZUNG?**

Wenn die Vorschläge in den vorangegangenen Abschnitten ihr Problem nicht behoben haben, nehmen Sie bitte Kontakt mit uns auf. Sie würden uns sehr helfen, wenn Sie uns folgende Informationen zur Verfügung stellen:

- Wie sieht Ihre Rechnerkonfiguration aus?
- Was für zusätzlichen Peripheriegeräte nutzen Sie?
- Welche Meldungen erscheinen auf dem Bildschirm?
- Welche Software haben Sie beim Auftreten des Fehlers verwendet?
- Welche Schritte haben Sie zur Lösung des Problems bereits unternommen?
- Wenn Sie bereits eine Kundennummer erhalten haben, teilen Sie uns diese mit.

#### **Sie erreichen uns:**

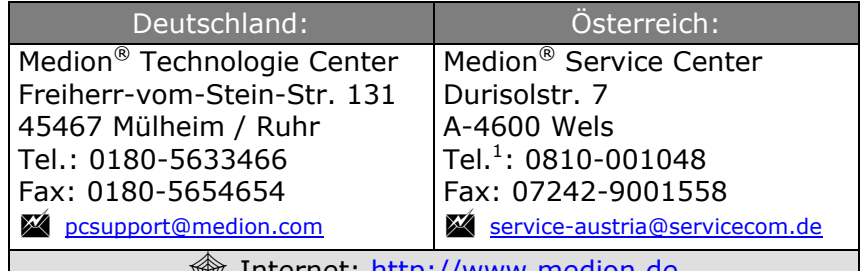

**M** Internet: <u>http://www.medion.de</u>

| Schweiz:                          |
|-----------------------------------|
| Medion c/o Panatronic Schweiz AG  |
| Lerzenstrasse 10                  |
| CH-Dietikon                       |
| Tel. <sup>2</sup> : 01 / 655 1047 |
| Medion@pana.ch                    |
| Internet: http://www.medion.com   |

<span id="page-25-1"></span> $1$  zum jeweiligen Ortstarif; abhängig vom Provider

<span id="page-25-2"></span><sup>2</sup> abhängig vom Provider

#### <span id="page-26-0"></span>Serviceangaben für Deutschland:

Unsere Servicedienste (Hotline, Internetsupport) bieten wir Ihnen kostenlos an. Die Telefongebühren für den Hotlinedienst belaufen sich bundesweit auf 0,24 DM / Minute (Dt. Telekom, Festnetz).

Unsere Hotline ist für Sie erreichbar: Montag – Freitag ..............................07:00 – 23:00 Uhr Samstags, Sonntags und an Feiertagen ....10:00 – 18:00 Uhr

#### **SO ERREICHEN SIE UNS**

Unser Technologie Center ist für Sie geöffnet (Deutschland):

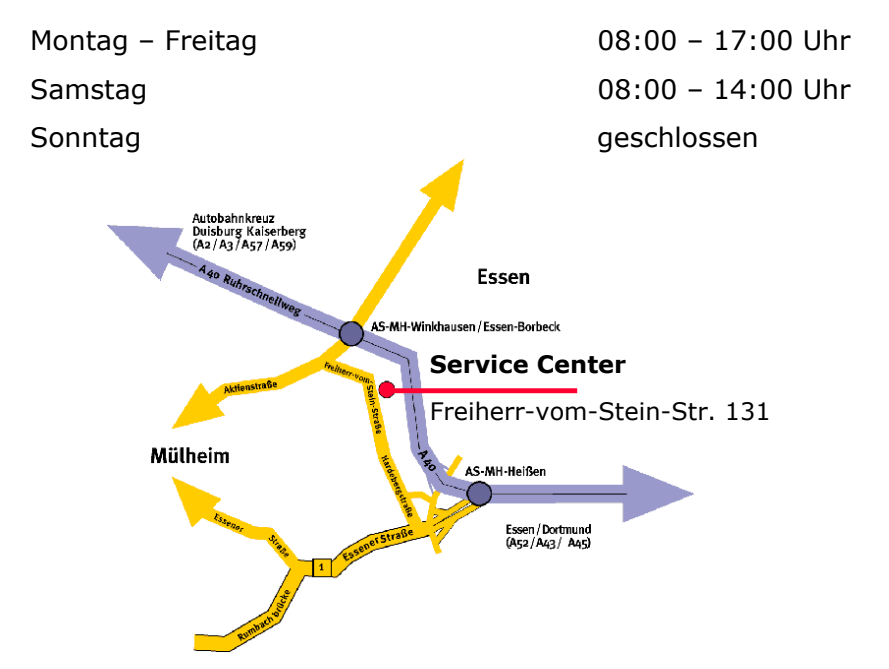

# <span id="page-27-0"></span>TECHNISCHE DATEN

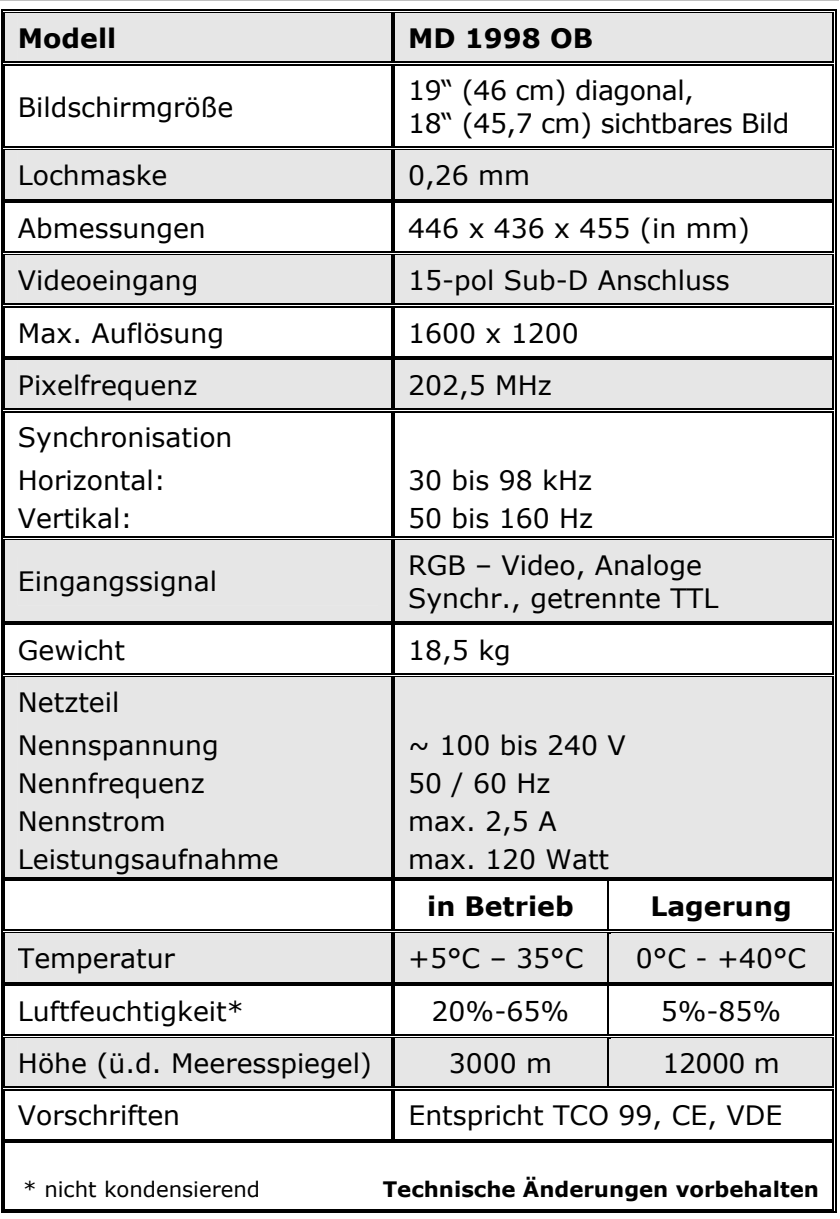

# <span id="page-28-0"></span>INDEX

#### A

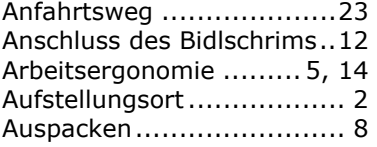

#### B

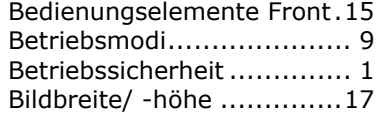

## $\overline{C}$

Copyright ..........................ii

#### E

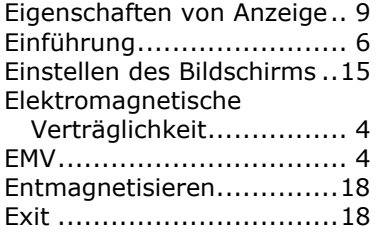

#### F

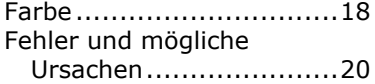

### G

Garantie ...........................iii Garantiebedingungen .........iii

#### $\overline{H}$

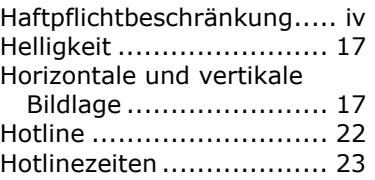

#### I

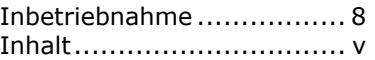

### K

Kontrast ......................... 17 Kundendienst .................. 20

#### L

Lieferumfang..................... 7

#### M

Moiré ............................. 17 Bildschirmfuß montieren ..... 8

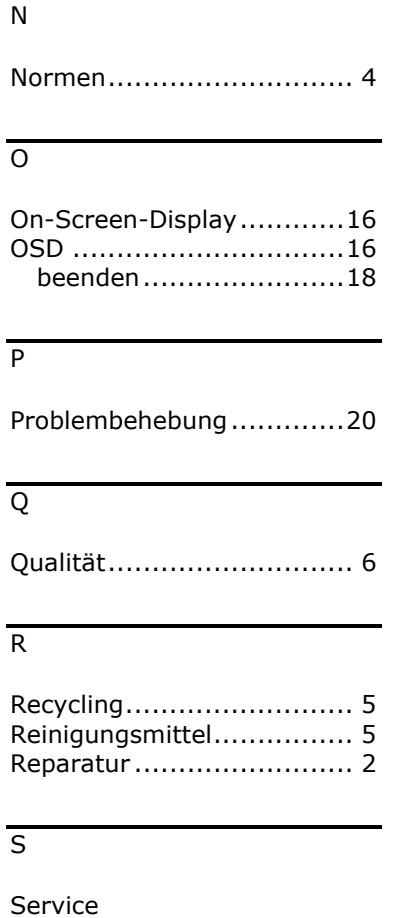

Anfahrtsweg .................23 Hotline.........................22

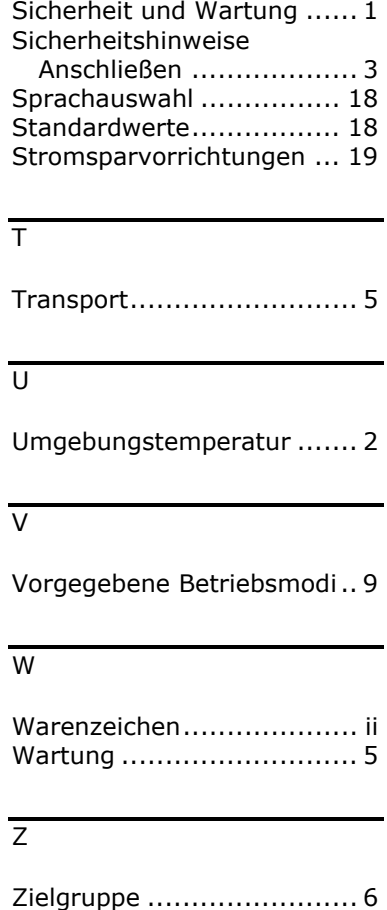

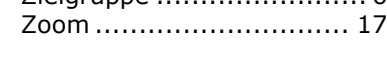

 $\overline{\phantom{a}}$